(On the computer in Workshop) **<sup>2</sup> UPLOAD YOUR FILE**

**1 CHECK YOUR FILE** 

## COLORCODE

**RGB ( 0, 0, 0)** = engraving (surfaces, text, images)  $\rightarrow$  PIXELS **RGB ( 255, 0, 0)** = cutting at 20%(rapid engraving line)

-> not all the way through

**RGB ( 0, 0, 255)** = cutting at 100% ( 1st cutting line) -> ideal for windowopening and islands

**RGB ( 0, 255, 0)** = cutting at 100% (2de cutting line)

ATTENTION: The lasercutter wil follow this order of colors

## IN DRAWING PROGRAM

( Vectorworks, AutoCAD, ArchiCAD, Rhino, Sketchup , ...)

◦ Make <sup>a</sup> 2D drawing using <sup>a</sup> **line thickness of 0.05 or HAIRLINE** --> otherwise the laserprogram wil not be able to recognize your drawing

#### ◦ ATTENTION: **CLOSED polygons and NO DOUBLE LINES**

--> Otherwise the lines will be lasered twice

◦ Lines in the RIGHT color according to the color code --> otherwise the laserprogram wil not be able to recognize your drawing

◦ Try to remove the WATERMARK

--> otherwise the laserprogram wil uselessly engrave this

### => EXPORT EVERY DRAWING AS A PDF

TIP : export each page SEPARATELY in LANDSCAPE MODUS using <sup>a</sup> clear NAME

#### --> CLOSE all previous windows

- Open your PDF and choose "AFDRUKKEN" (print)
- Under printer choose for **TROTEC ENGRAVER v10.2.0**
- Click on "EIGENSCHAPPEN" (properties)

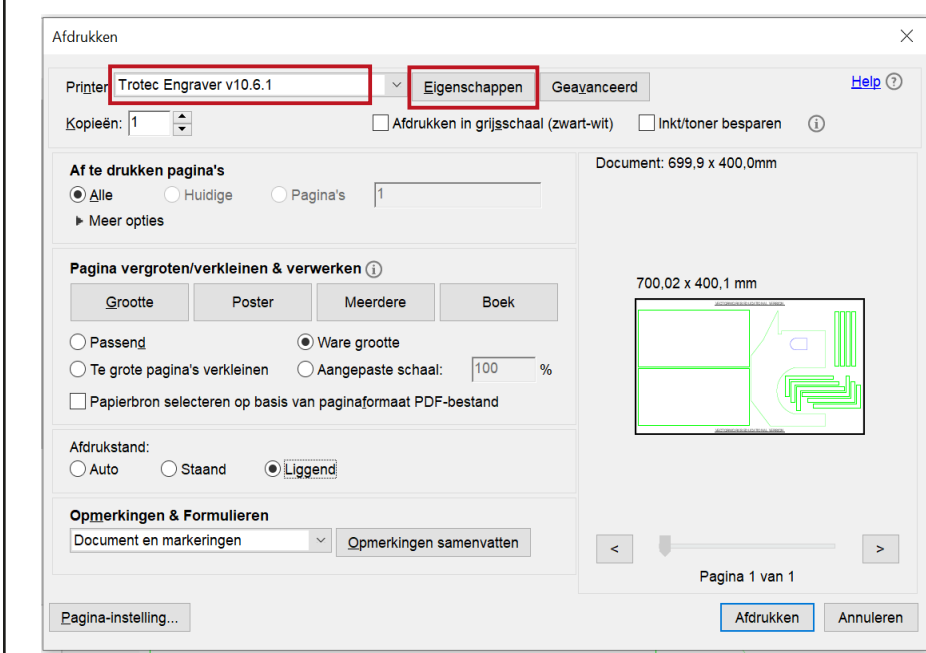

**STEP 1:** enter the desired dimensions of the material

––> STANDARD : "<u>Breedte :</u> 700mm / <u>Hoogte</u>: 400mm" (also the max dimensions for the laser)

- **STEP 2:** Choose the right material
- --> Different materials affects both the time and the price.
- **STEP 3:** Choose for the STANDARD PROPERTIES
- --> Graveertype : Normaal / Resolutie : 250dpi / Snijlijn : Geen / Grijswaarden : kleur

#### **STEP 4:** Confirm using the icon at the bottom left **PLEASE DO NOT CHANGE ANY OTHER FEATURES**

**STEP 5:** Choose for 'WARE GROOTTE' (true size) en 'LIGGEND' (landscape) --> Ensures correct placement of design based on desired width orientation of lasercutter **STEP 6:** check if your drawing fills the whole space correctly

# **STAP 7:** Click "AFDRUKKEN" (print)

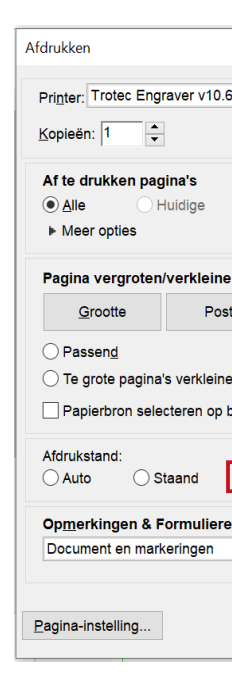

## **ENGRAVING A PHOTO**

### **WHAT CAUSES THE PRICE TO RISE**

**DOUBLE LINES**

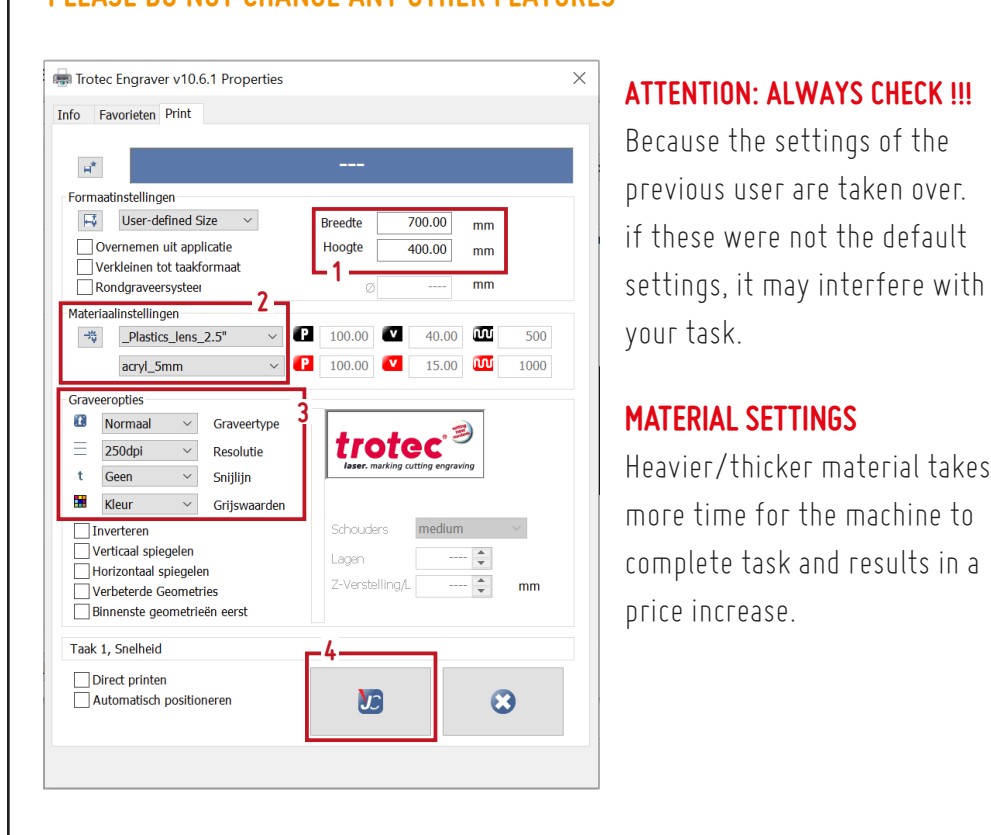

--> laser goes over it twice --> more burned edges

◦

- **UNCLOSED POLYGONS**
	- --> The machine jumps from one random line to another
- --> waste of time
- **RESOLUTION IS TOO HIGH**
	- --> performance takes longer
- ◦**DIFFERENCE BETWEEN BLACK AND RED in the colorcode**

--> BLACK: engraves <sup>a</sup> FILLED PIXELATED SURFACE.

--> RED <sup>=</sup> RAPID CUTTING LINE where <sup>a</sup> VECTOR LINE is engraved

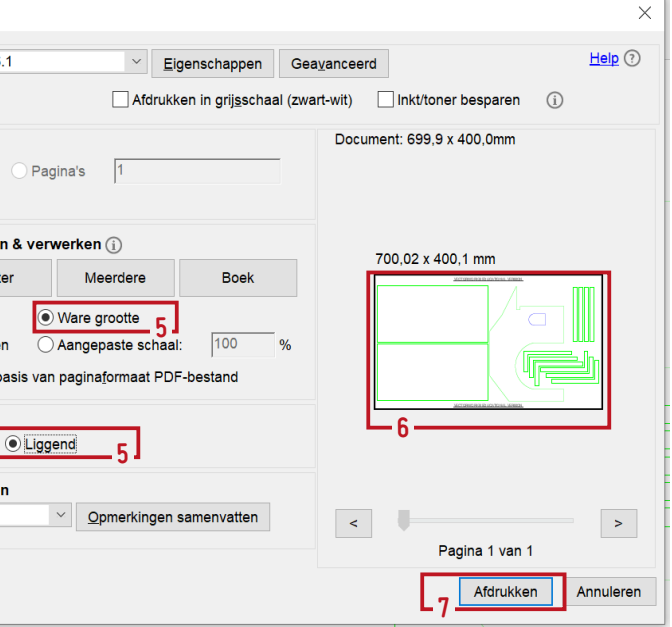

### **PREPARATION**

- **STEP 1:** right photo quality
- focuspoint.
- 
- 

◦ Choose an image with <sup>a</sup> high resolution, good contrast, sharp details, clear

- If engraving
	- on a darker material
	- on a transparant material
- 
- more time for the machine to complete task and results in a
	-
	-
- Remove redundant details en busy backgrounds
- Convert your image to grayscale.
	- --> make sure it still retains enough contrast
- **STEP 2:** Save the photo as <sup>a</sup> PDF and import it as <sup>a</sup> normal 2D drawing

### **CUSTOM SETTINGS**

**STEP 4:** Choose the right material

- **STEP 3:** Adjust the dimensions according to the size of your material
	-
	-
- --> Graveertype : Foto geoptimaliseerd
- **STEP 6:** Confirm using the icon underneath
	-
- --> tick the option "INVERTEREN" (invert)
- 
- --> Resolutie : minimum 333dpi
- --> Snijlijn : Geen
- --> Grijswaarden : Opgevraagde raster

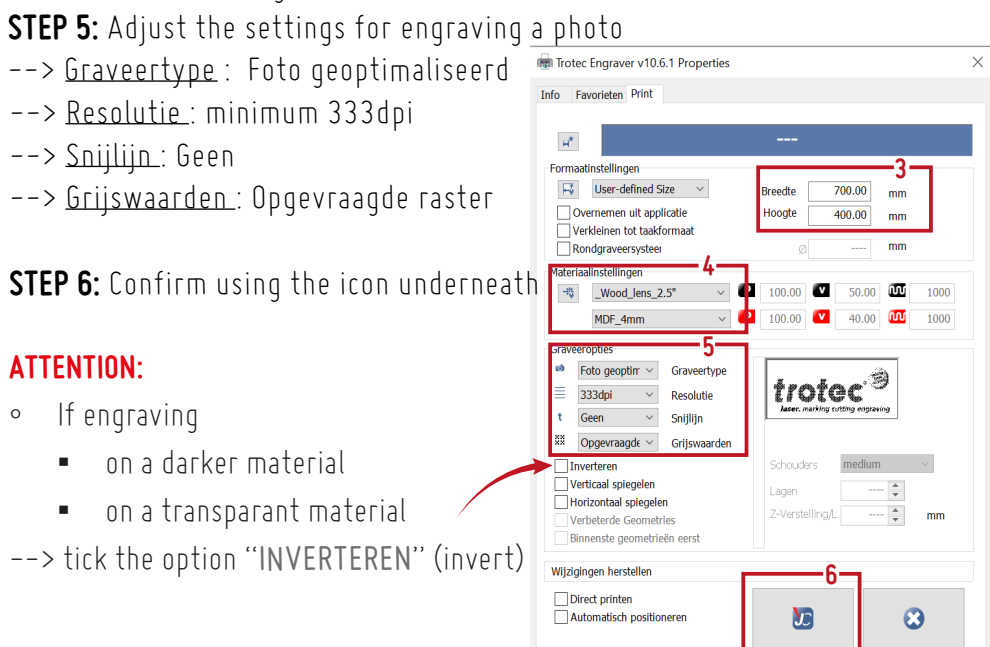

### **ATTENTION:**

## (Digital and on the rack next to the computer) **<sup>4</sup> SUBMIT YOUR FILE**

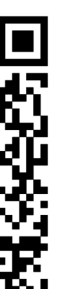

## (Digital) **<sup>5</sup> TRACK YOUR FILE**

Payment will be made at the time of retrieval of the lasertask via PING PING on site

#### **ATTENTION:**

#### **ATTENTION:**  $\overline{z}$  ariis karton 2m

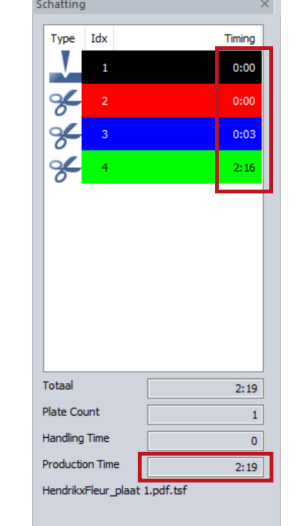

Paner Jens 2.5"

- Once you dragged it onto the workspace,
- --> it automatically will be deleted from the waiting list
- You can only drag 1 pdf at a time, when working with multiple pdf's --> delete the previous by right clicking and choosing
	- "TAAK VERWIJDEREN" before you drag a new one onto the workspace.

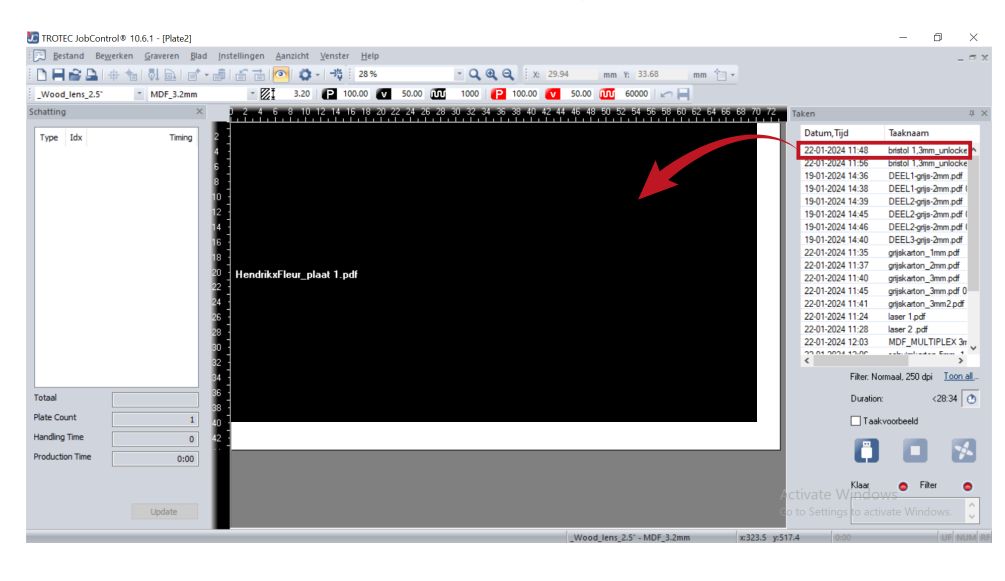

#### Scan the QR-code and fill in the Google form **ATTENTION:**

if the form is not filled in correctly especially in terms of naming files, your assignment will be set aside and you will receive a notification to correct it

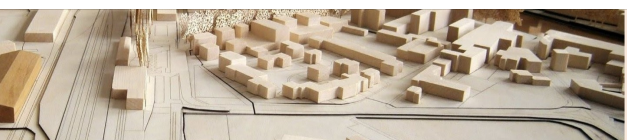

### **UHasselt Makers Lab - Lasercut**

This form will put your lasercut file in the job queue. You can then deliver the laser box in the workshop together with the material and the USB stick. Make sure your name is clearly on the laser tray.

◦ If the TIMING indicates **0:00** everywhere, it means that the program couldn't recognise the colors or the tickness of the drawing

- --> go back to your own DRAWING PROGRAM
- --> rewiew THE COLORS AND LINE THICKNESS
- --> save as a NEW pdf and re-import it.
- When changing the material settings, always click UPDATE to get the updated timespan.
- Estimate PRICE= (TIMESPAN) x (0.55)
	- --> however, this is only an ESTIMATE and the final price may differ in this regard

otherwise order the list by 'date and time' with the most recent at the top Restand Rewerken Graveren Blad  $\blacksquare$  $\Box$ 

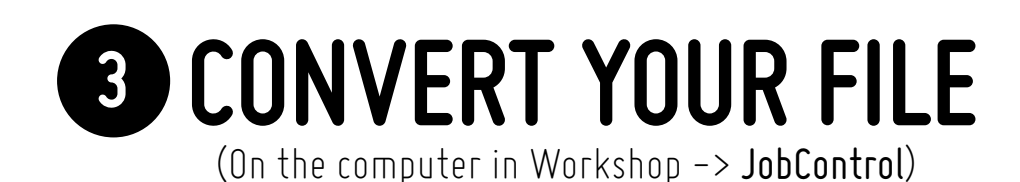

#### **STEP 12:** Save it as an **.pjx** with OPSLAAN ALS **(save as)**

progress of your lasercut order here. k:Nr/ /submag/ Fill in the fill-in slip and place this also in -> PLACE EVERYTHING IN THE RACK

(avoid overriding the previous saved items when working with multiple <sup>p</sup>df's). **STEP 13:** Choose a clear name ( preferably : name material thickness) and save the .pjx-file in <sup>a</sup> SEPARATE folder on <sup>a</sup> **USB-stick.**

JobControl will open (automatically)

--> always start with <sup>a</sup> blank worksheet (Ctrl <sup>+</sup> N)

#### Your PDF will appear on the right in the waiting list

--> Give your pdf <sup>a</sup> clear name to be able to find it easily.

#### **WELL RECEIVED AND IN PROGRESS**

**PROBLEM ENCOUNTERED,**

--> should stop by

#### **ALL TAKEN CARE OF** (collected and paid)

#### **DONE**

( can come collect it and pay for it)

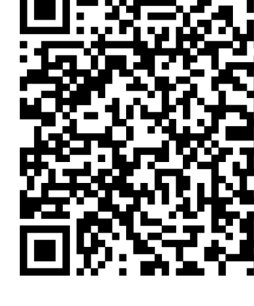

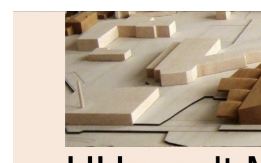

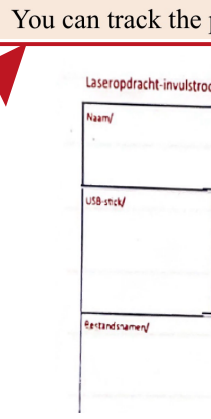

**STEP 8:** Drag your task from the waiting list to the workspace If your drawing isn't visible and you see <sup>a</sup> black surface

--> Tick the'eye' icon in the menubar above

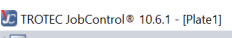

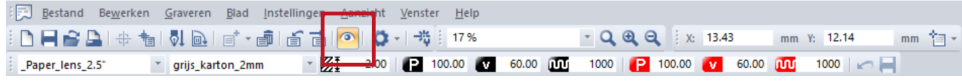

**STEP 9:** Once the drawing is visible, position it in the LEFT UPPER CORNER of the workspace.

**STEP 10:** Check if the material still applies, if not change it again **STEP 11:** Click "UPDATE"

#### --> THIS GIVES YOU AN IDEA OF THE DURATION OF THE TASK AND GIVES YOU AN ESTIMATION OF THE FINAL PRICE.

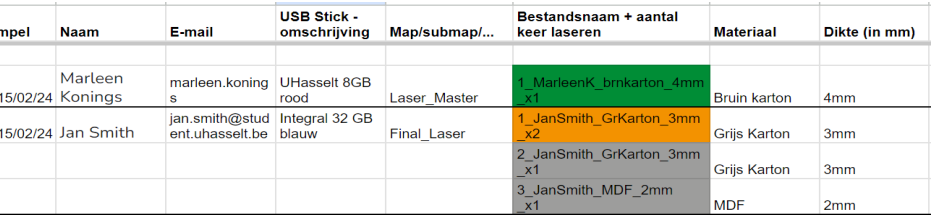

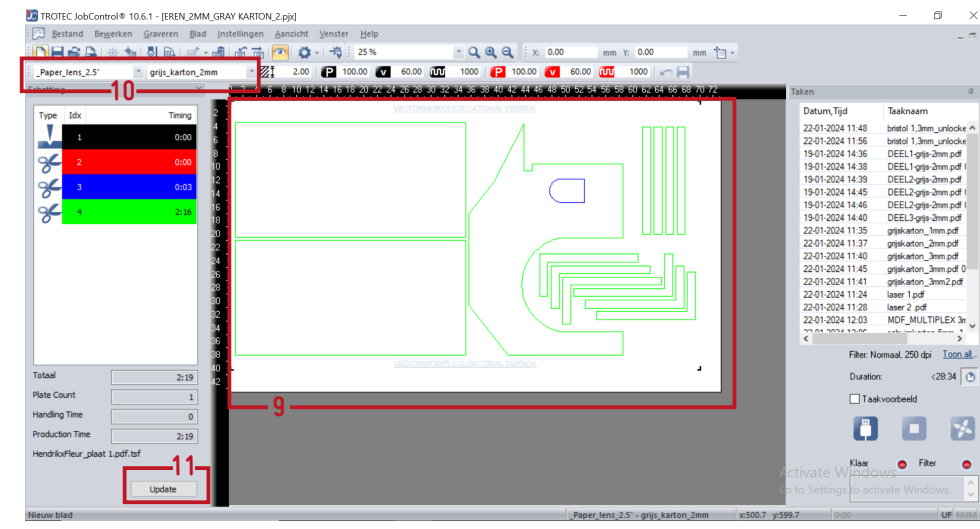

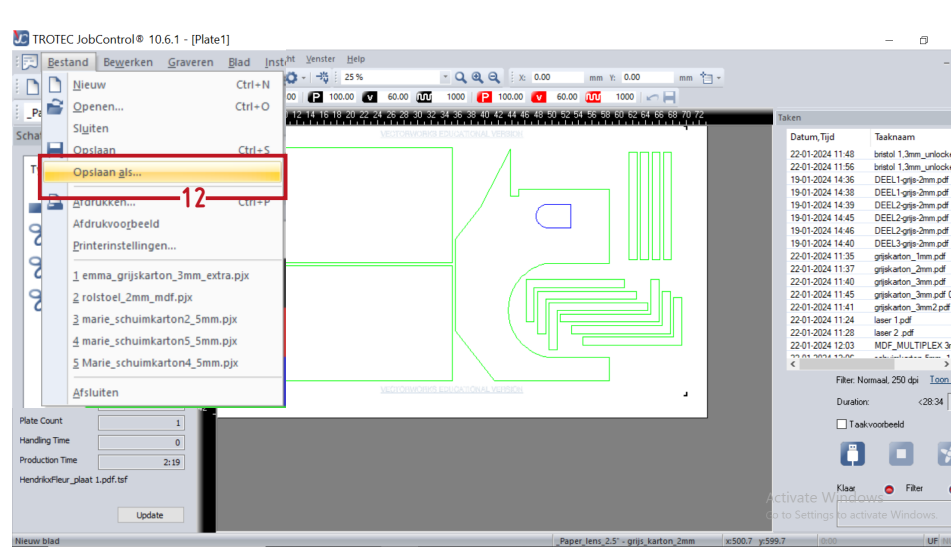

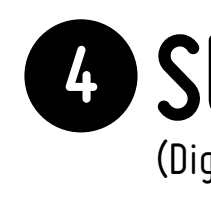

© Gulnara BOSKOV - 2024

your lasertray.

15/02/24 Konings 15/02/24 Jan Smith